# **INDOT Traffic Forecasting Tool**

### **Online R-Based Version**

*presented to*

# **Southeast Florida Model Users Group**

*Presented by* **Akbar Bakhshi, The Corradino Group**

**March 15, 2019**

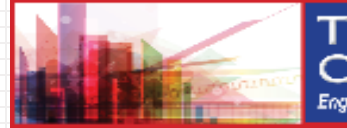

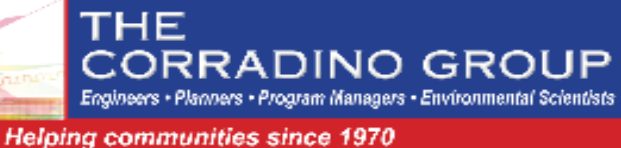

# **TFT Introduction**

- **A customized R application to facilitate INDOT's long range traffic forecasting activities at project level**
- **Earlier TFT– developed in 2006.**
- **Existing TFT v3.0 – developed in 2017**
	- **GISDK based post-processor**
	- **TransCAD license required to use the post-processor**
	- **Input data in native TransCAD format (DBD, BIN)**
	- **Up to 15 links for analysis at a time**
	- **Reports & graphs in BIN format**

# **TFT Introduction (Cont.)**

- **TFT v4.0 (for this presentation) – This is currently a working version and INDOT hasn't made decision regarding the official final version**
	- **Interactive online tool**
	- **Easy to access and use by every individual with access to internet**
	- **Customized base year & future year for analysis**
	- **Latest traffic counts throughout Indiana**
	- **Utilization of the latest ISTDM**
	- **Various traffic forecasting methods**
	- **Analysis of multiple links at a time (No limit)**
	- **Enhanced output visualization (powered by R)**
- **Minimizes staff requirements, reduces potential method & calculation errors**
- **Evolved version based on tools for Kentucky and Tennessee**

# **TFT Introduction (Cont.)**

### **Why R** ?

- **An open-source & emerging programming language for travel demand modeling**
- **Efficient data management of multiple links at a time**
- **Powerful graphing capability for better output visualization**
- **"Live" graphs**
- **.HTML output files – extremely convenient for info dissemination**

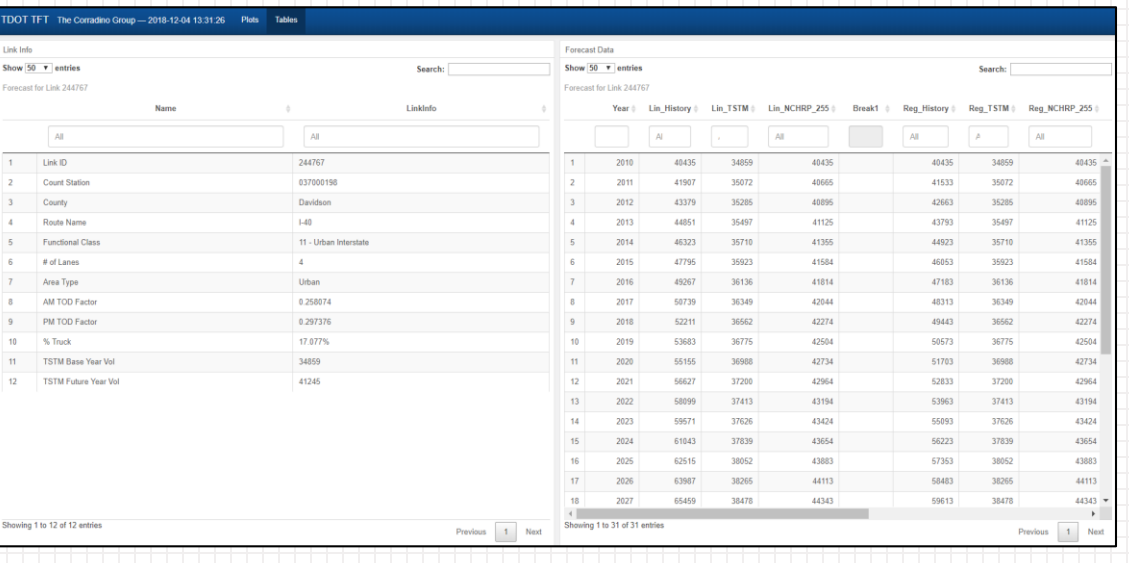

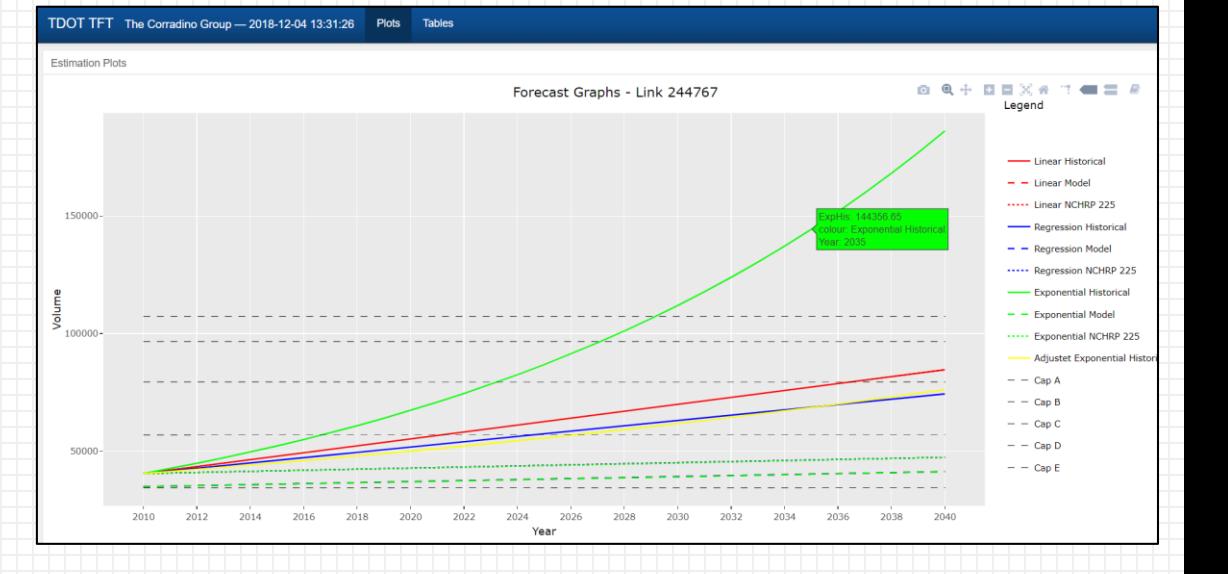

# **ISTDM 8\***

- **4-step model (TransCAD 7)**
- **Coverage – entire IN + partial IL, KY, MI, OH**
- **4,915 zones & 61,410 links**
- **Modes** 
	- **auto, freight, LD transit**
	- **tolling**
- **Model years 2015 – 2045 with 10-year increment**

\* This version is currently under development and the specific info provided here might change

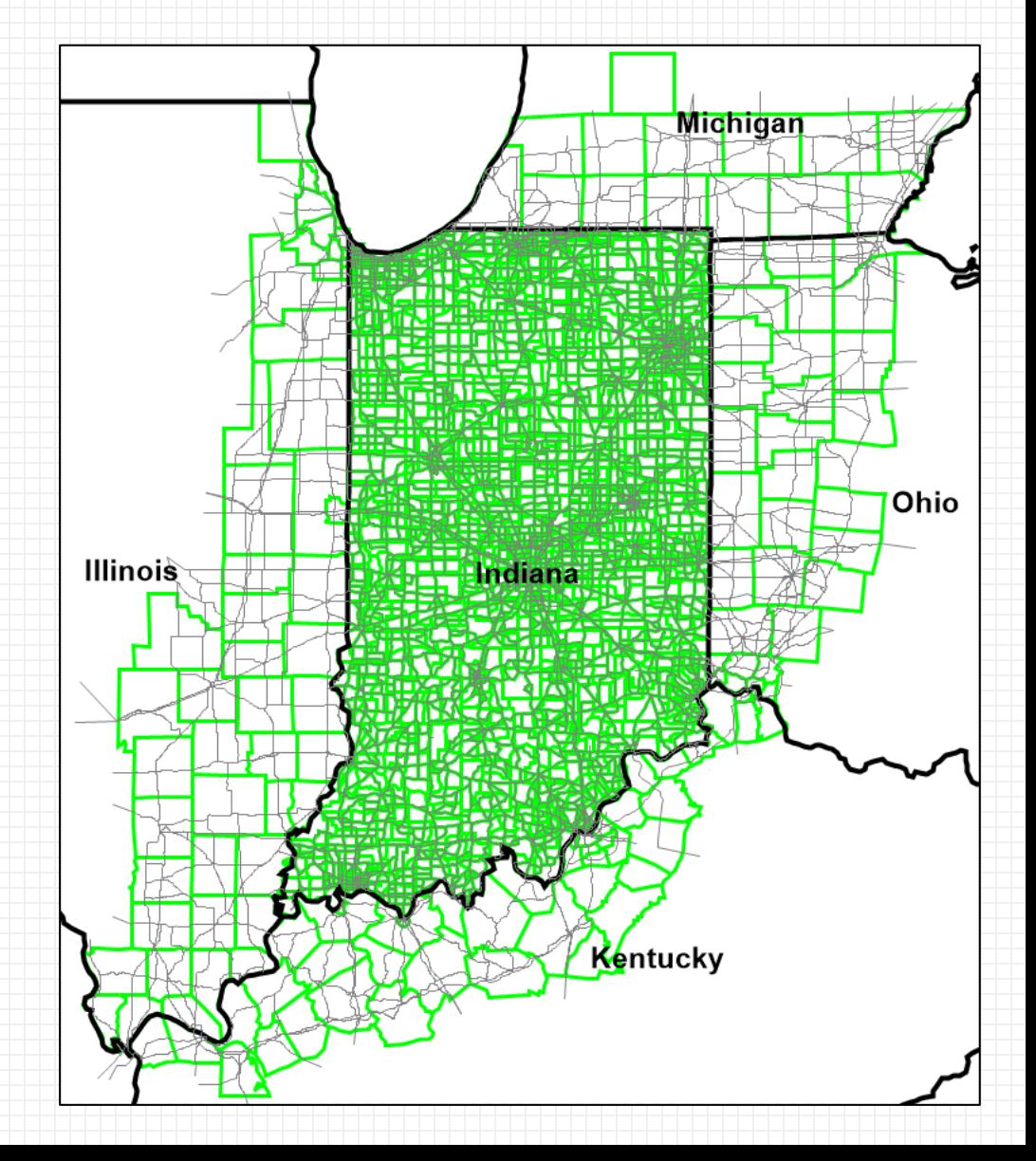

## **Traffic Data**

- **INDOT's Traffic Count Database System (TCDS)**
- **Use recent data (2001 – 2015)**
- **Tag INDOT's Traffic Section & count stations GIS layers to ISTDM 8 network**
- **Cover all segments of state owned roads**

# **Forecasting Fundamentals**

### **Traffic Estimation/Forecast Methods**

- o Linear
- o Regression
- o Exponential (Annual Growth Factor)
- o Adjusted Exponential (Indiana Traffic Growth Profile)
- o NCHRP 255 Calibration Procedure: average of difference and growth factor methods.

#### **Used Data**

- $\circ$  2001 2015 traffic counts (as many as 15 data points per location)
- o ISTDM8 model volume (2 data points per location base year & future year)

### **Capacity Estimation (by Level of Service)**

### **Linear Model**

 $P_t = P_b + s(t - b)$ 

#### Where,

- $P_b$  = traffic volume in year *b*
- $P_t$  = traffic volume in year *t*
- $s =$  annual growth increment, which is defined as  $s = \frac{P_t P_b}{t h}$  $t-b$

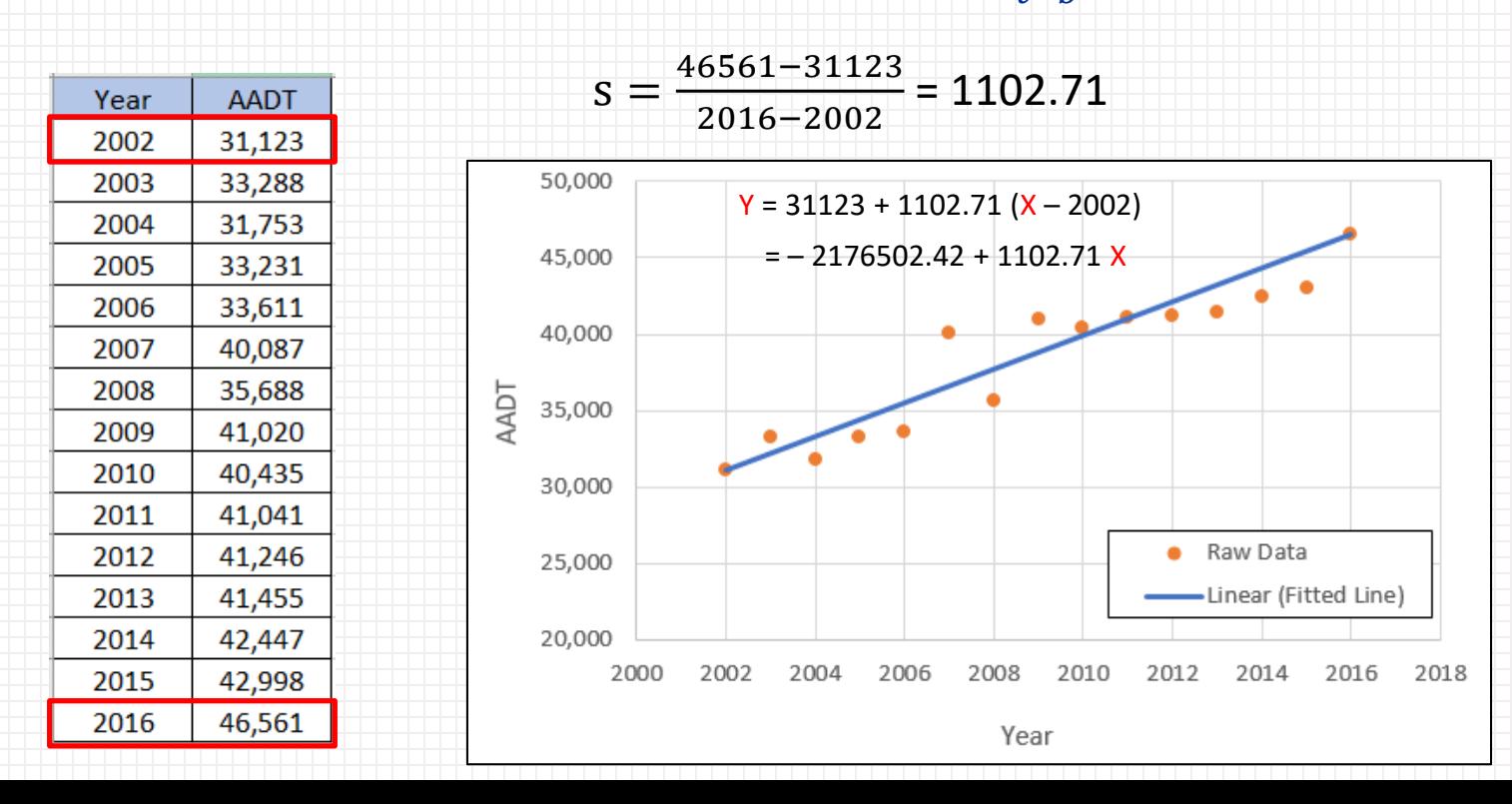

# **Regression Model**

 $\widehat{P}_t = a + b \times t$ 

#### Where,

- $\widehat{P}_t$  = traffic volume in year *t*
- *a* = intercept
- **= slope**

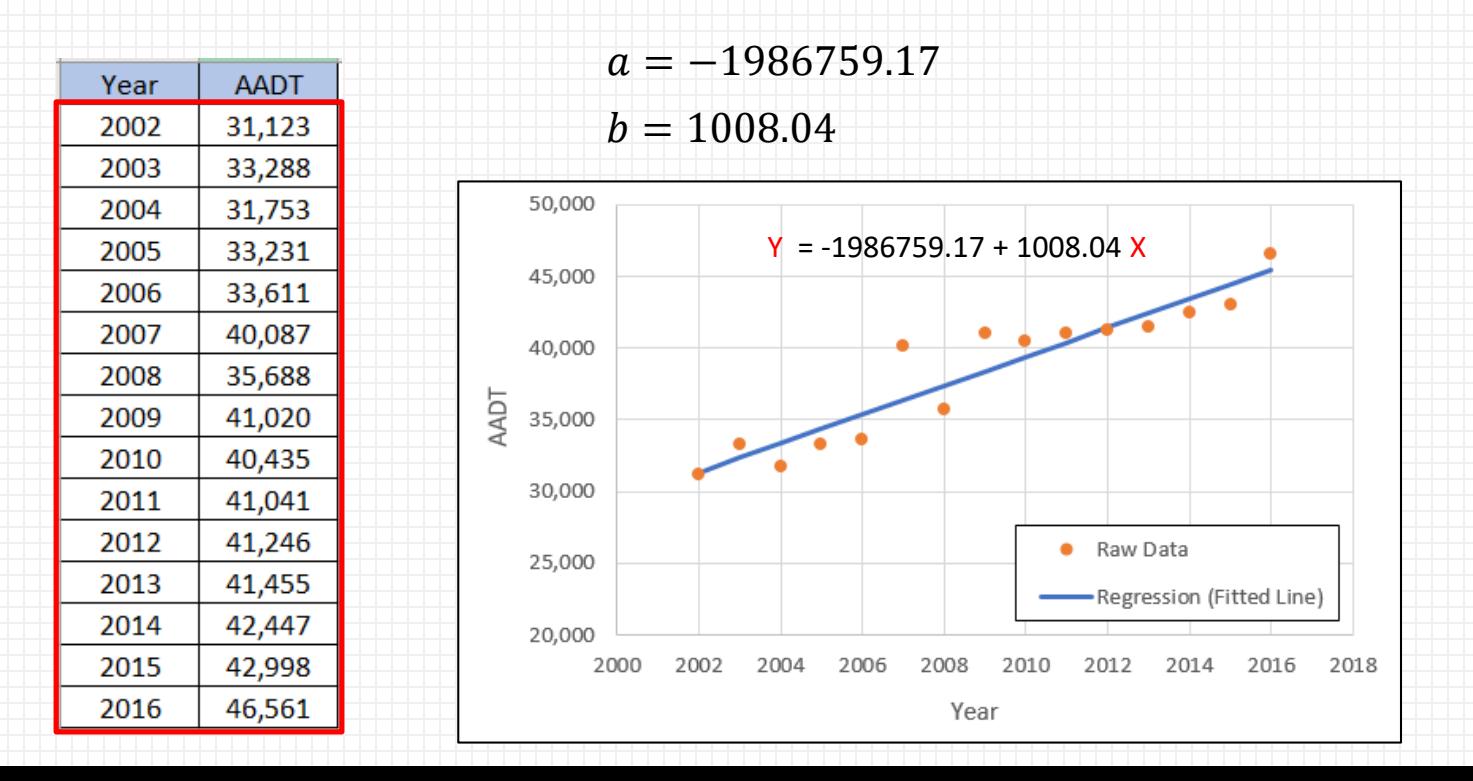

## **Exponential Model**

 $P_t = P_b \times (1 + r)^{t-b}$ 

#### Where,

- $P_b$  = traffic volume in year *b*
- *P<sup>t</sup>* = traffic volume in year *t*
- $r =$  annual growth rate, which is defined as  $r = (\frac{P_t}{P_t})$  $P_{b}$ ) 1  $\frac{t-b-1}{t}$

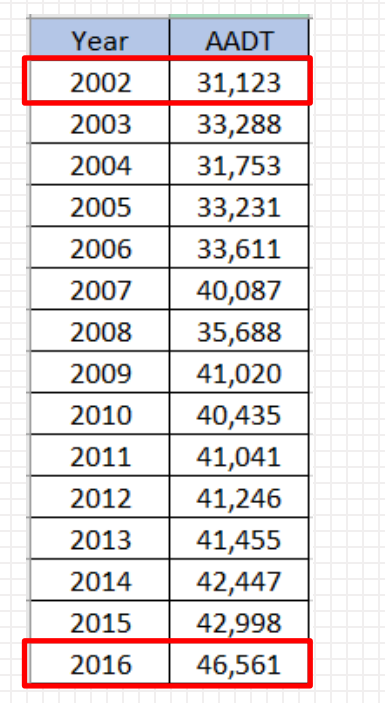

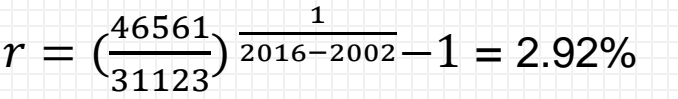

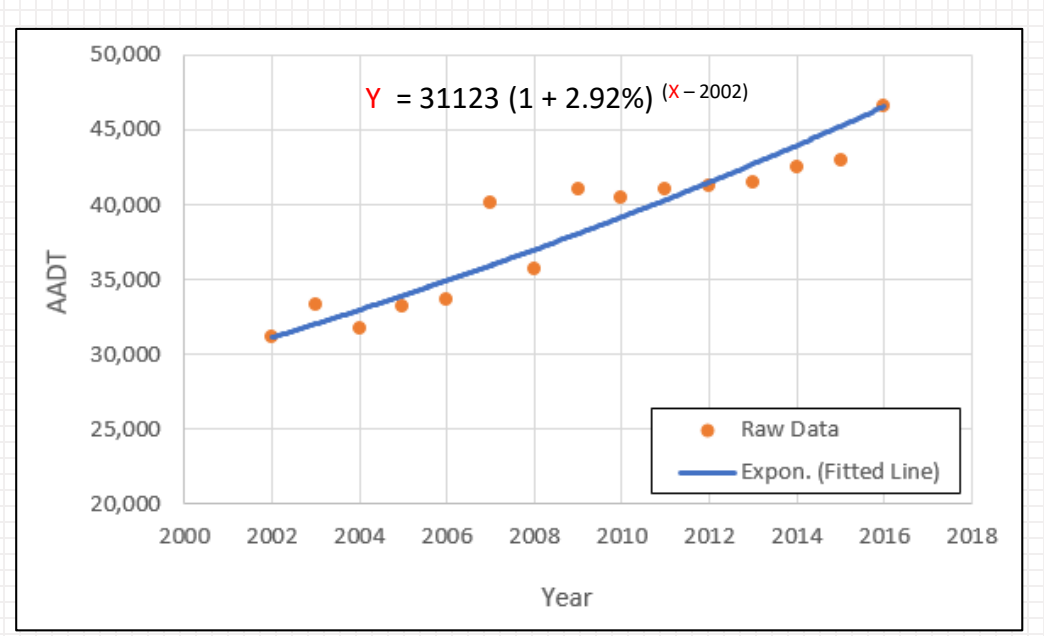

# **Indiana Traffic Growth Profile**

- **Sometimes, it's necessary to adjust abnormal annual growth rate for long range traffic forecasting, due to raw data deficiency**
	- o **Insufficient historical counts**
	- o **Significant short-term variations caused by transient local event (e.g., land use development, new roadway projects)**

## **Indiana Traffic Growth Profile**

- **Use Q-Q plot to filter outliers (normally distributed data should follow a straight line with correlation coef. = 1.0).**
- **Find & delete the outliers from the analysis (Excel-based).**

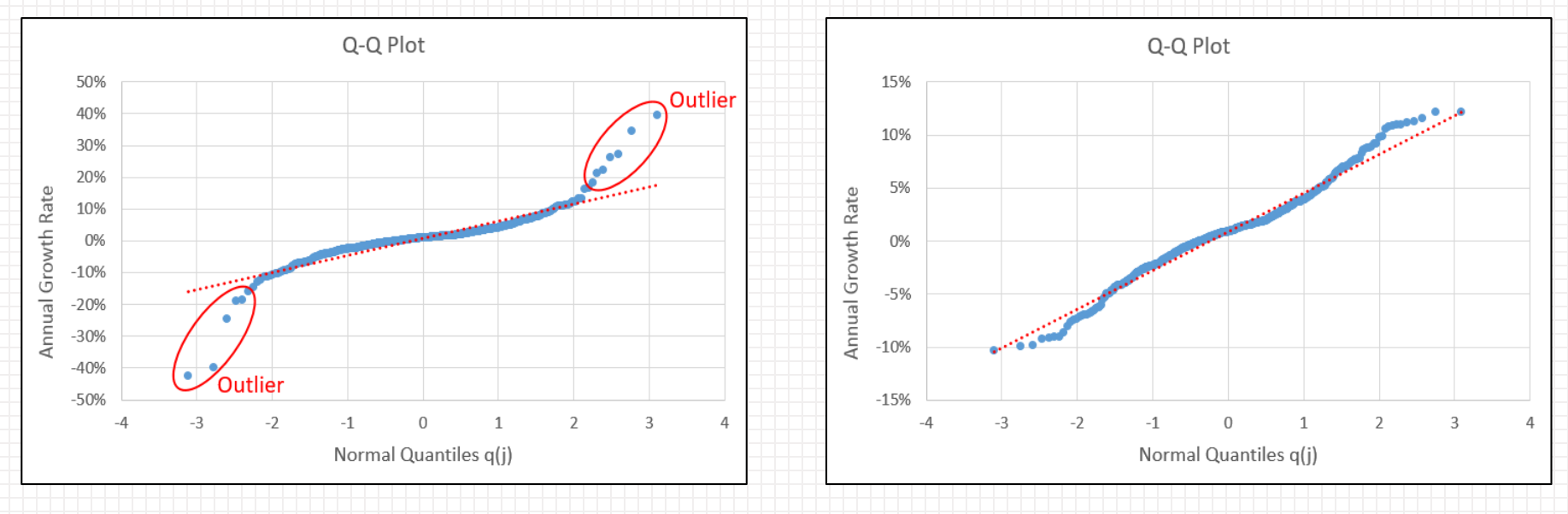

#### **Example: Rural Interstate (raw data) Example: Rural Interstate (cleaned data)**

**correlation coef. = 0.89 correlation coef. = 0.99**

# **Indiana Traffic Growth Profile (cont.)**

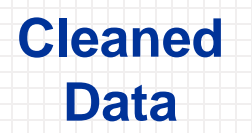

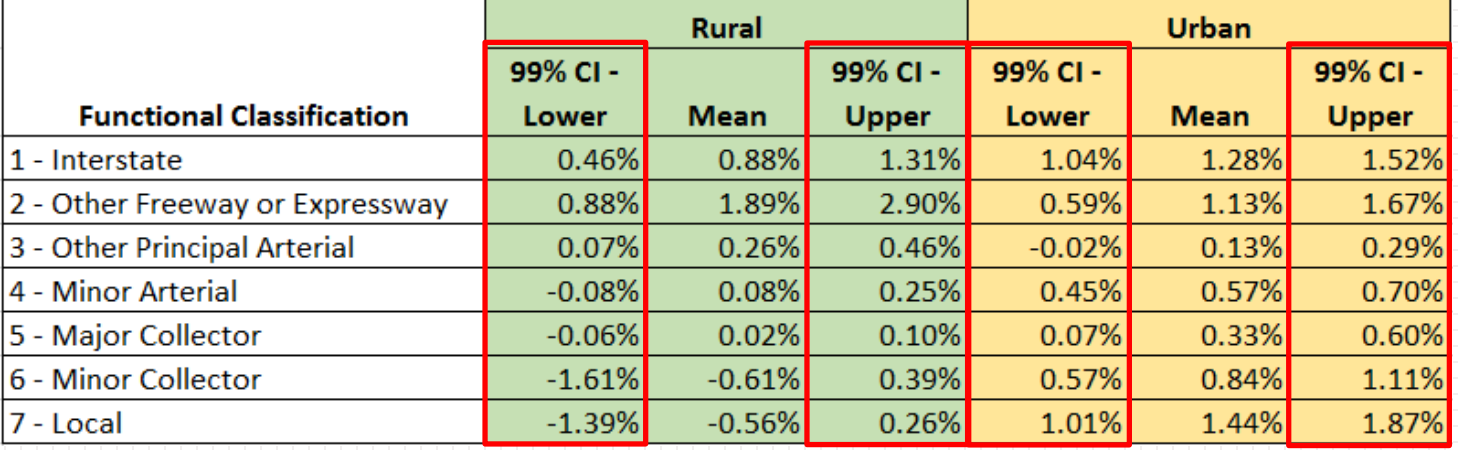

# **Indiana Traffic Growth Profile (cont.)**

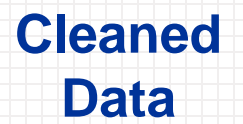

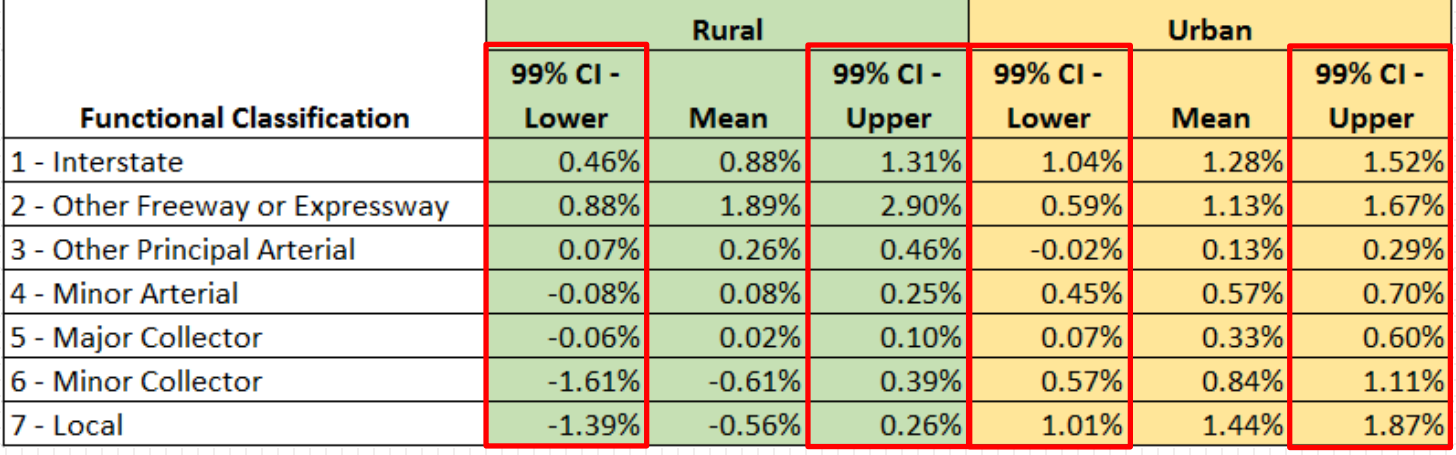

#### **vs.**

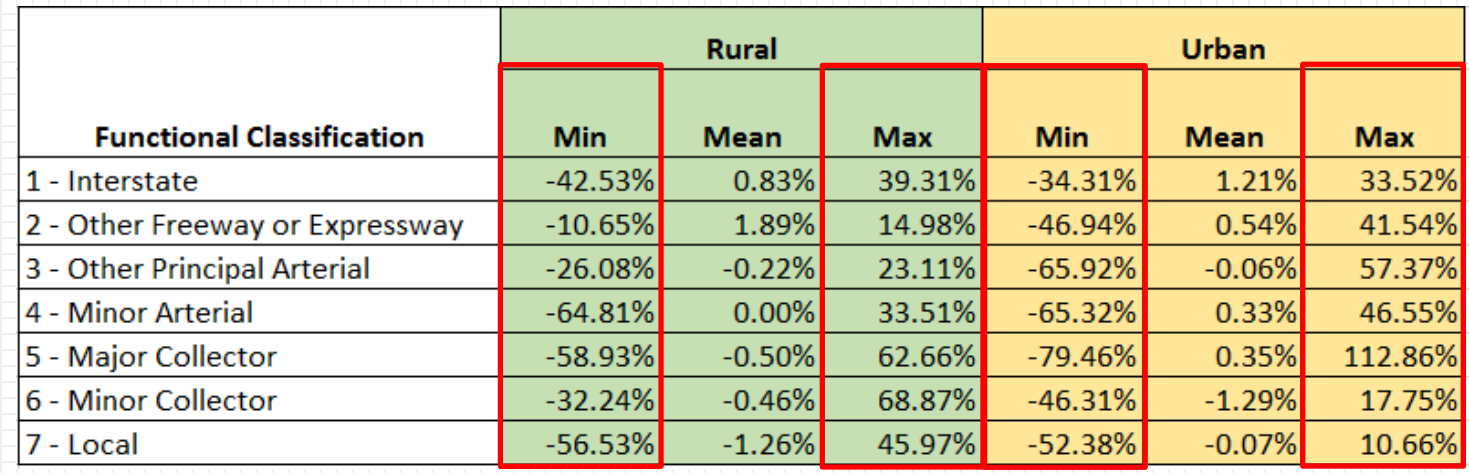

### **Raw Data**

# **Indiana Traffic Growth Profile (cont.)**

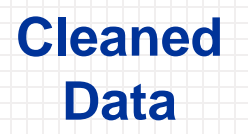

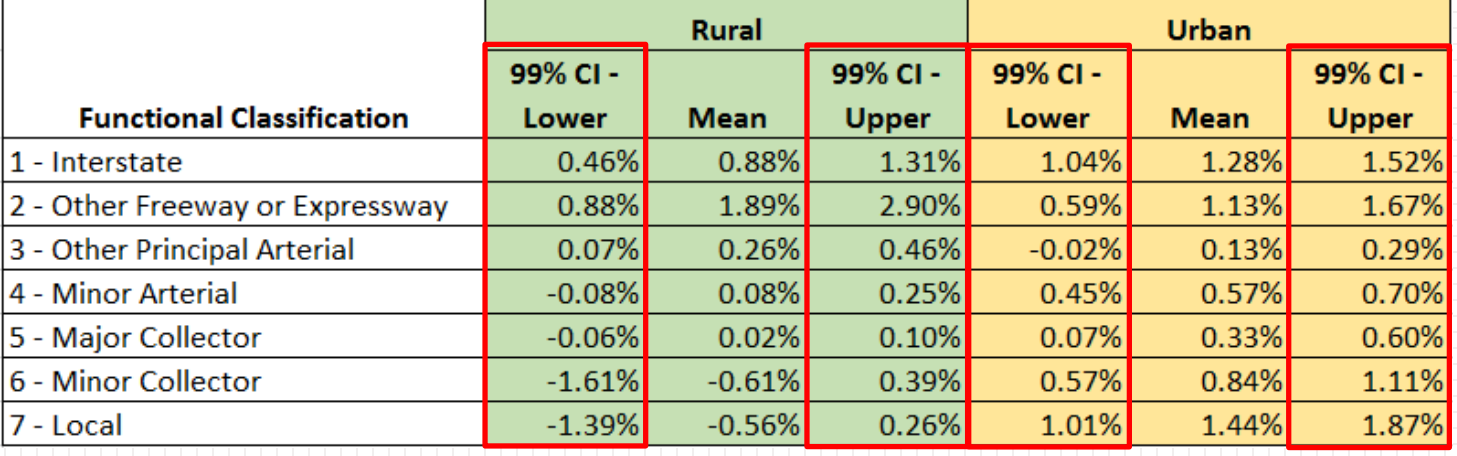

 $GF_{adj} = \{$ 

 $CI_{99\%,l}$ , if  $GF < CI_{99\%,l}$  $GF,$   $if \; Cl_{99\%, l} \leq GF \leq Cl_{99\%, u}$  $CI_{99\%, u}$  if  $GF > CI_{99\%, u}$ 

# **NCHRP 255 Adjustment Procedure**

**Ratio adjustment**

$$
A_{ratio} = \frac{COUNT}{A_b} \times A_f
$$

- **Difference adjustment**
- **Final adjustment**

$$
A_{difference} = (COUNT - A_b) + A_f
$$

$$
RA_f = \frac{A_{ratio} + A_{difference}}{2}
$$

#### where:

 $COUNT = base$  year traffic count  $A_h$  = base year model volume  $A_f$  = future year model volume  $A_{ratio}$  = future year volume based on ratio adjustment  $A_{difference}$  = future year volume based on difference adjustment  $RA_f = final$  adjusted future year volume

# **Capacity Estimation (by LOS)**

### **LOS E Capacity:**

o ISTDM8 daily capacity estimates

### **LOS A-D Capacity**

- o LOS E Capacity × reduction factor
- o Reduction factor: Highway Capacity Manual (HCM) Level of Service criteria by facility type & speed
- o Widely used by Indiana Department of Transportation (INDOT)

```
joins. S FClass = 1 or joins. S FClass = 11 then do // factype = "freeway
joins. DCAP E = joins. S AB DailyCap + joins. S BA DailyCap
\overline{1}inkspd = \overline{1}joins.AB_FFS + joins.BA_FFS)/2
LANES = (i \circ in \text{S.AB} LANES + \circ in \text{S.AB} LANES)
if linkspd >= 70 then do
   joins. DCAP A = joins.DCAP E * 0.32joins. DCAP B = joins. DCAP E * 0.53
   joins. DCAP C = joins. DCAP E * 0.74joins. DCAP D = j \text{ bins.} DCAP E * 0.90end
if linkspd >= 65 and linkspd < 70 then do
   joins. DCAP A = joins.DCAP E * 0.30joins. DCAP B = joins. DCAP E * 0.50joins. DCAP C = joins. DCAP E * 0.71joins. DCAP D = joins. DCAP E * 0.89if linkspd >= 60 and linkspd < 65 then do
   joins. DCAP A = joins.DCAP E * 0.29joins. DCAP B = joins. DCAP E * 0.47
   joins. DCAP C = joins. DCAP E * 0.68joins. DCAP D = joins.DCAP E * 0.88if linkspd < 60 then do
   joins. DCAP A = joins.DCAP E * 0.27joins. DCAP B = joins. DCAP E * 0.44joins. DCAP C = joins. DCAP E * 0.64joins. DCAP D = j \text{oins.DCAP_E} * 0.85
```
### **Data**

- **All the required data is deployed to the hosting server along with the R scripts and related files**
- **The files are not visible to the users**
- **Any changes needed should be made by the admin and then redeployed to the hosting server**

# **Data (cont.)**

### • **ISTDM8 Loaded Network (Base Years) – shapefiles**

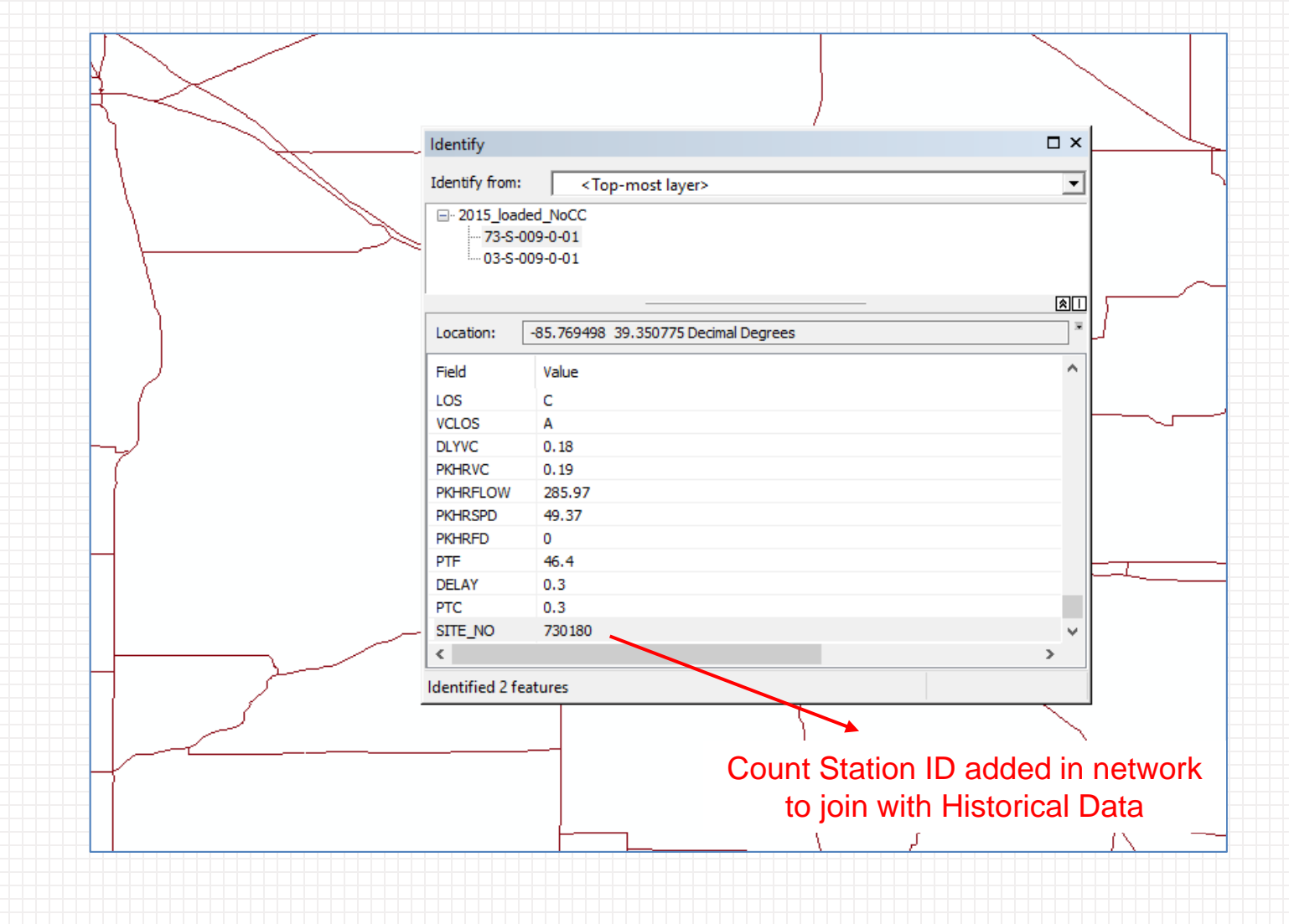

# **Data (cont.)**

### • **Historical Data – CSV file**

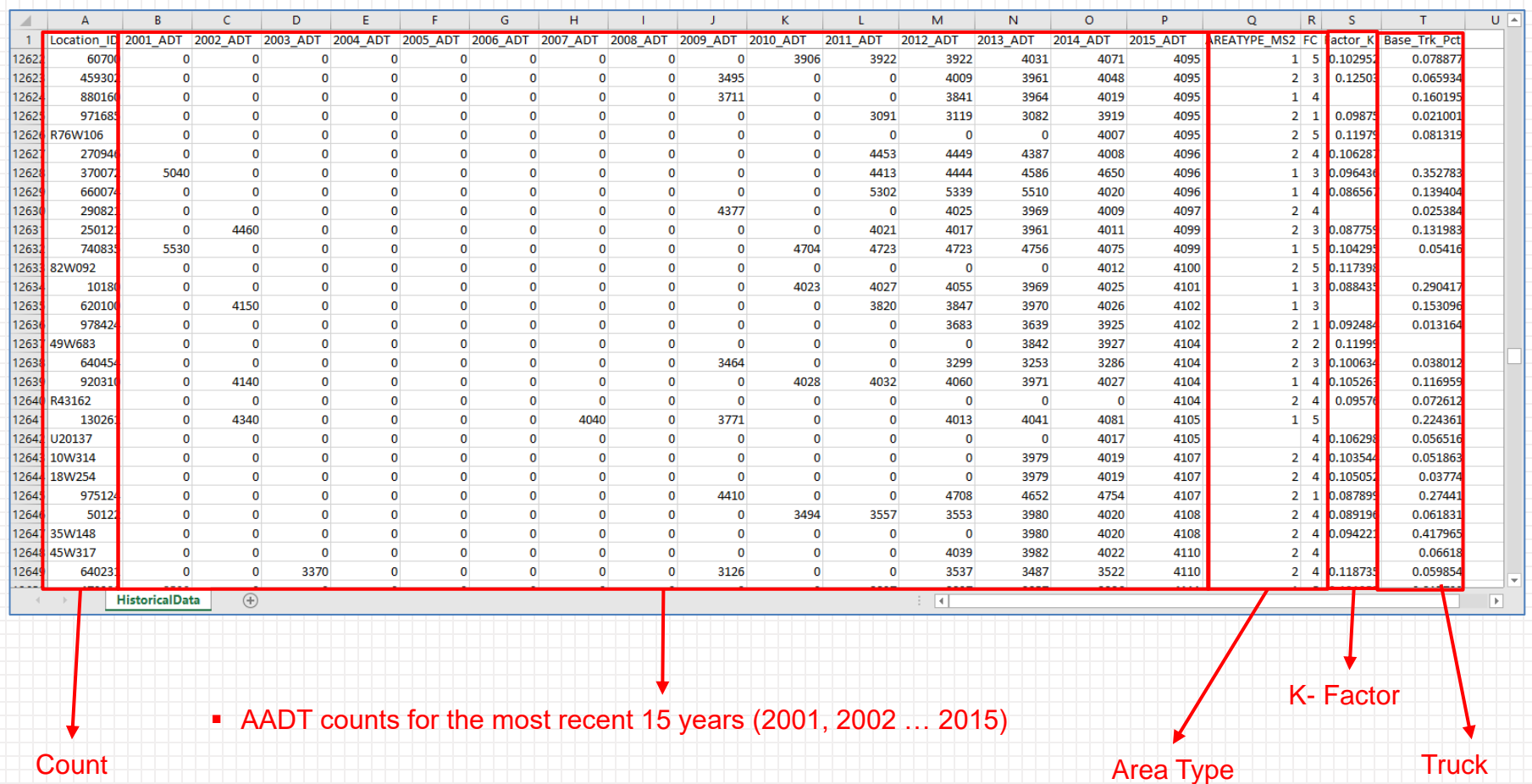

Count **Station** ID

H uur **Percentage** 

and **Functional Classification** 

# **Data (cont.)**

### • **Future year total volumes by link ID – CSV file**

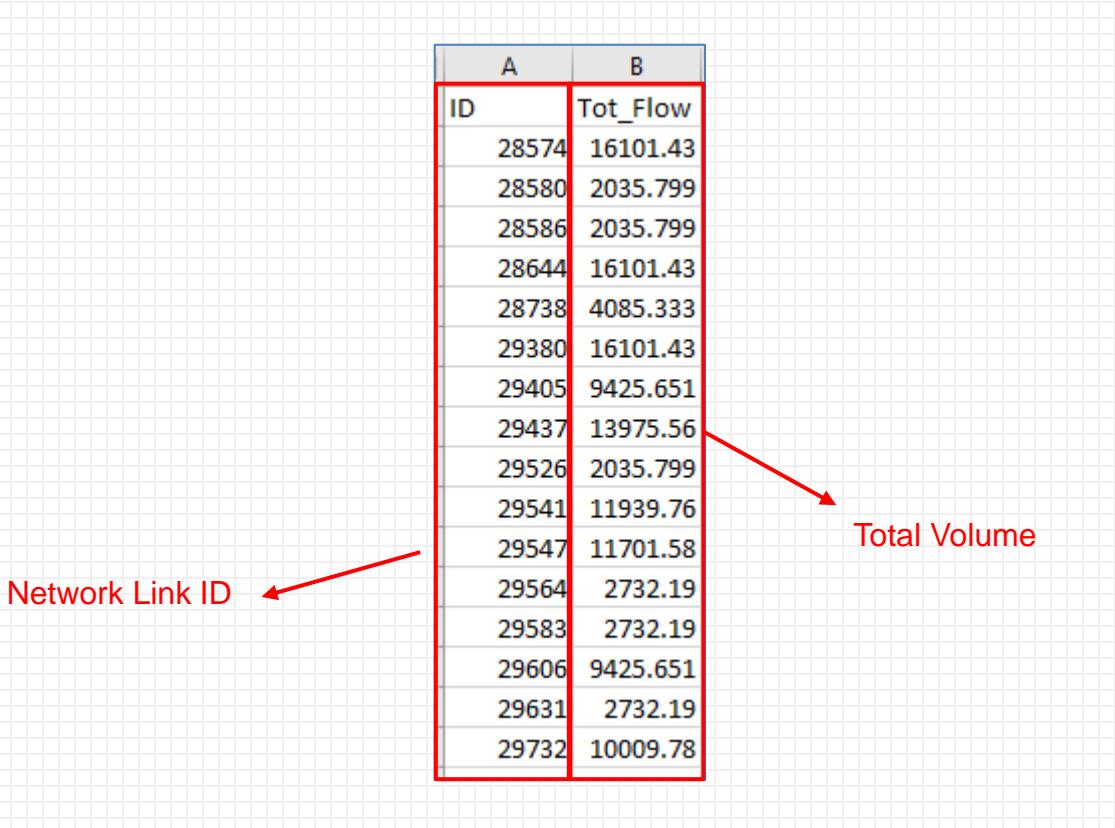

# **Online TFT Application Tabs**

## **"Quick Guide" Tab**

• **Brief step-by-step instructions on how to use the online tool (There will be detailed documentation on all the steps and analysis of the outputs)**

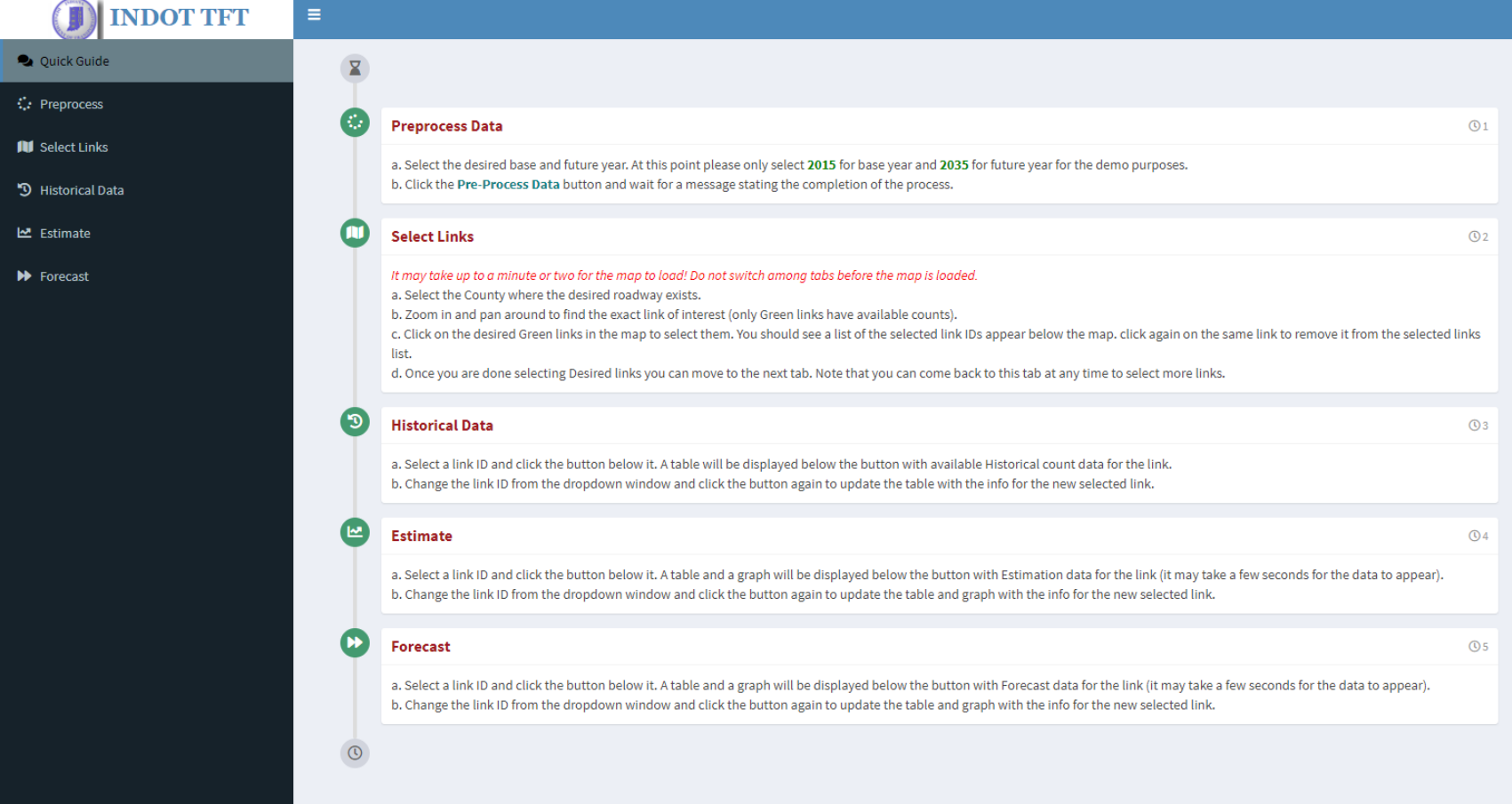

 $\bullet$ 

### **"Preprocess" Tab**

#### **Select desired base and future year scenarios**

**Note that additional scenarios can only be added by the admin**

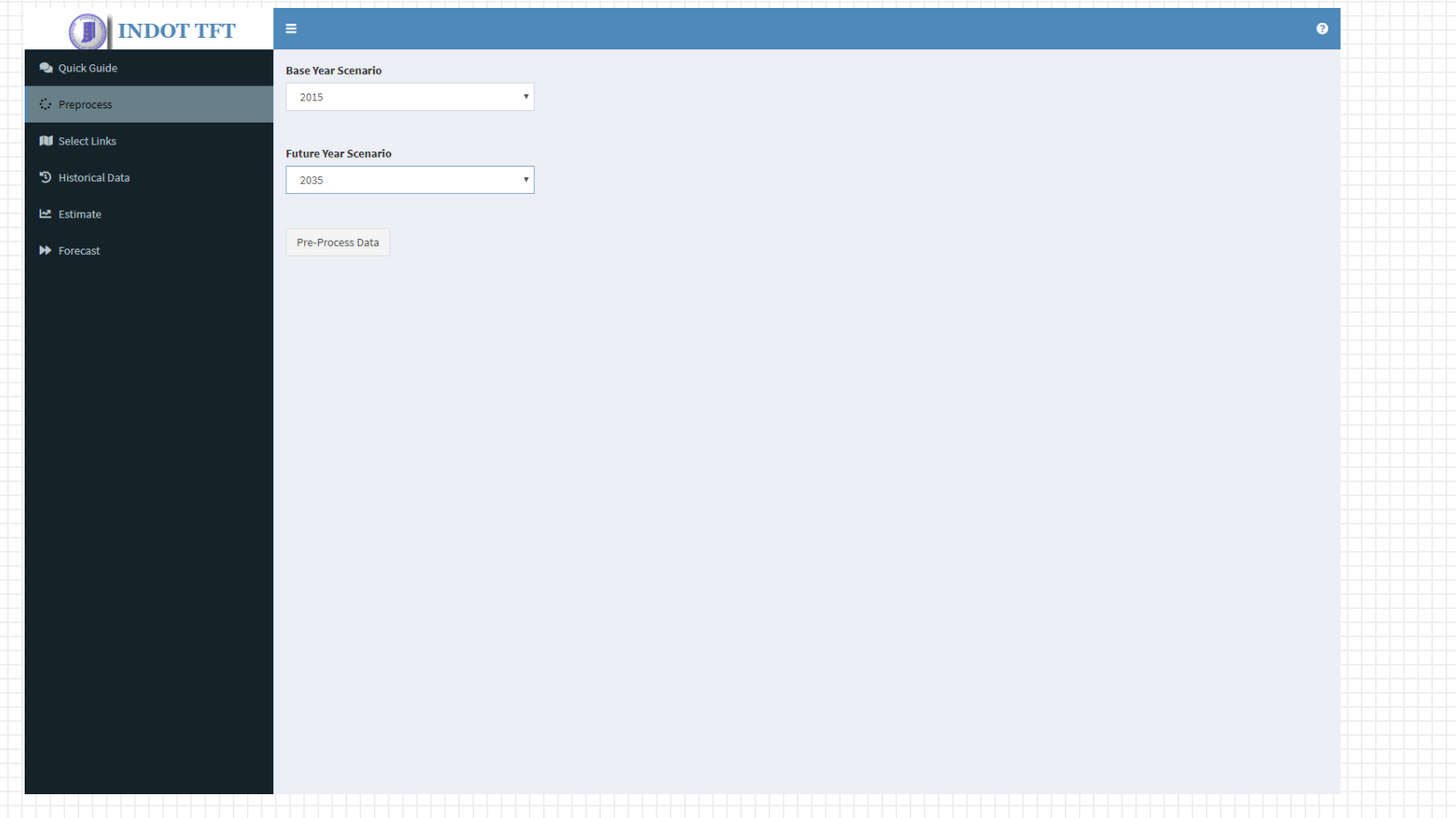

# **"Preprocess" Tab (cont.)**

#### **Click "Pre-process Data" button to process data for each link:**

- **Estimate capacities by LOS**
- **Join Base Year model network with historical traffic counts and the future link** volume data
- **A message will pop up to confirm the completion of pre-processing data.**

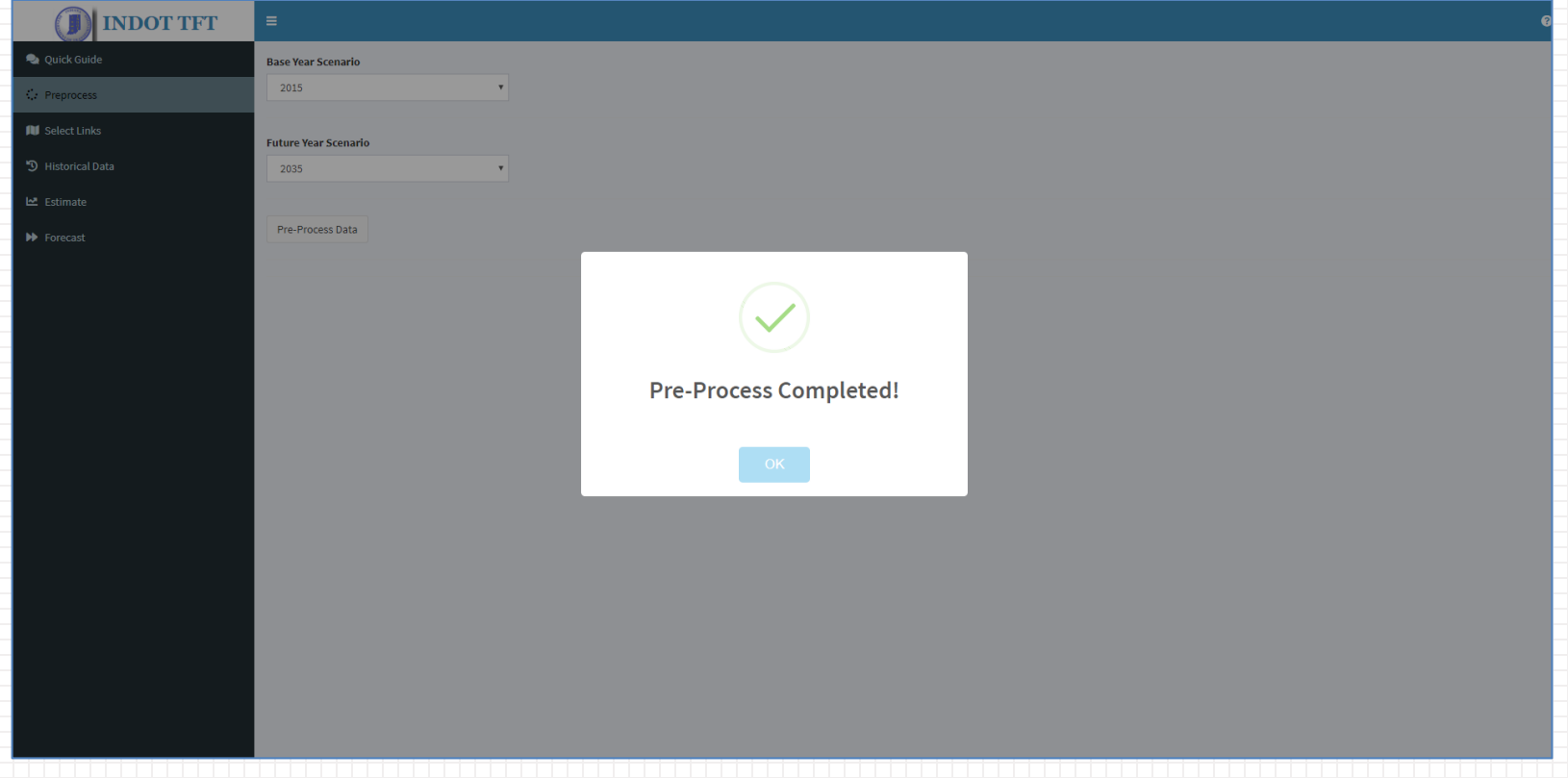

# **"Select Links" Tab (cont.)**

- *It may take up to a minute or two for the map to load! Do not switch among tabs before the map is loaded*
- A dropdown menu is provided for easier navigation through the network by choosing the County where desired roadway exists
- The highlighted green links are the ones with available historical count data (the final version will cover all state-owned roads)
- Once clicked, the link will be highlighted red and link ID of the selected link will be displayed at the bottom of the page

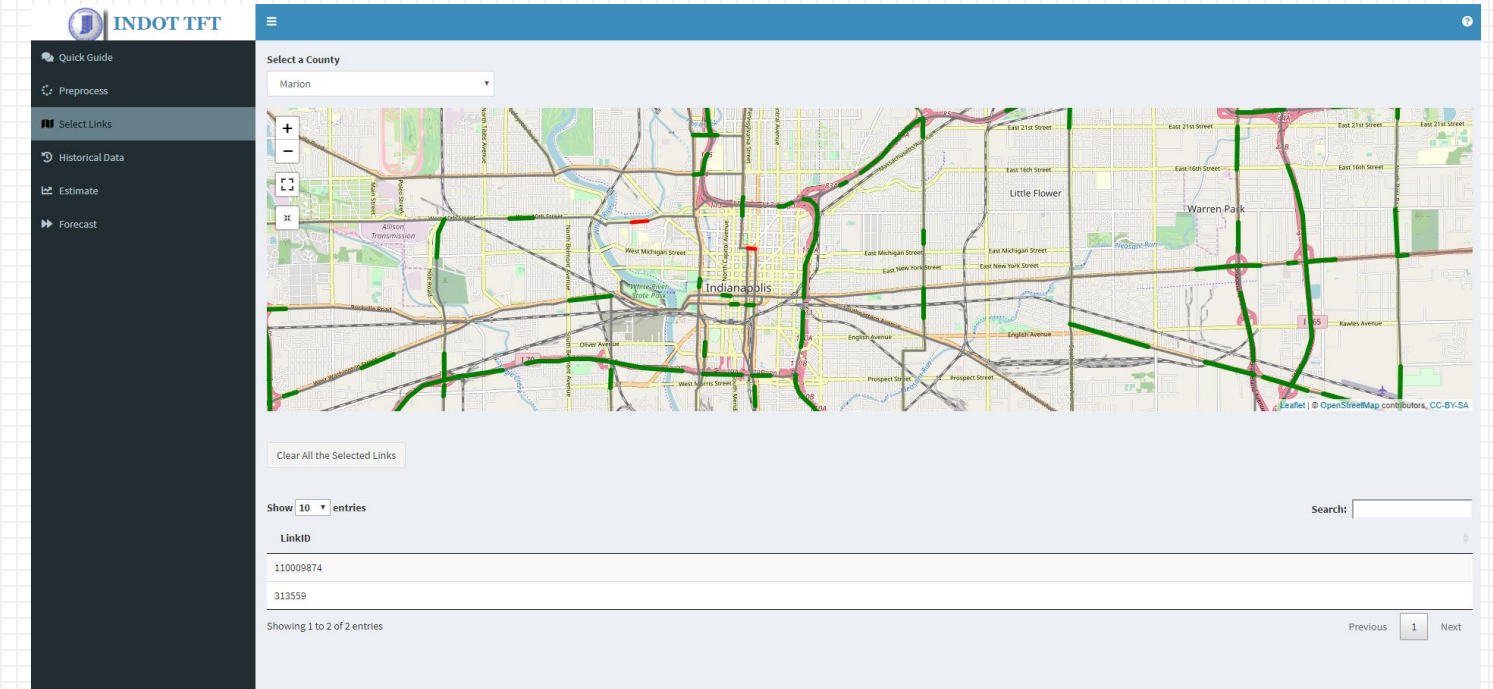

# **"Select Links" Tab (cont.)**

• Clicking the non-highlighted links will trigger a warning message

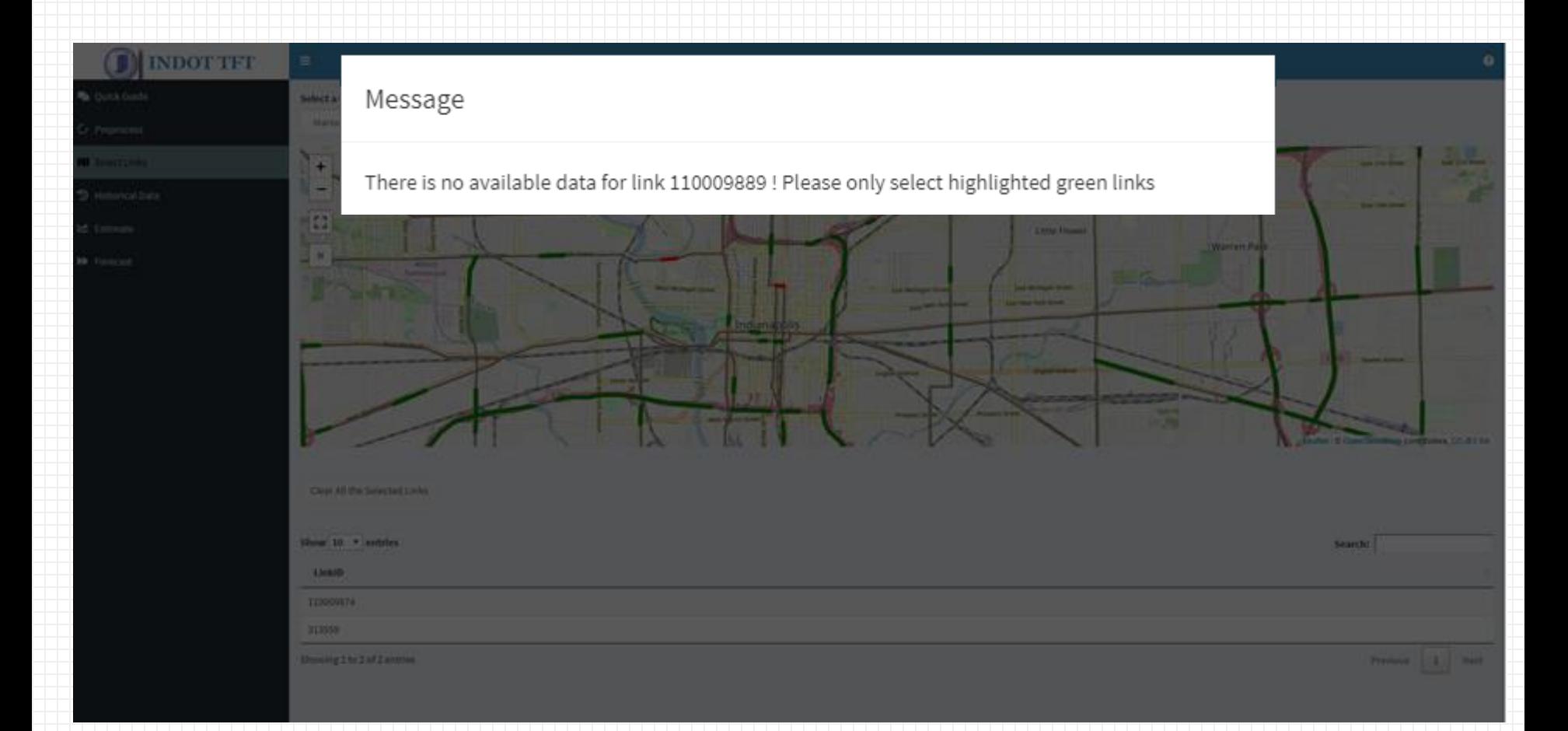

# **"Select Links" Tab (cont.)**

• Selected links can be individually unselected by re-clicking them or can be unselected all at once by clicking the "Clear All Selected Links" button

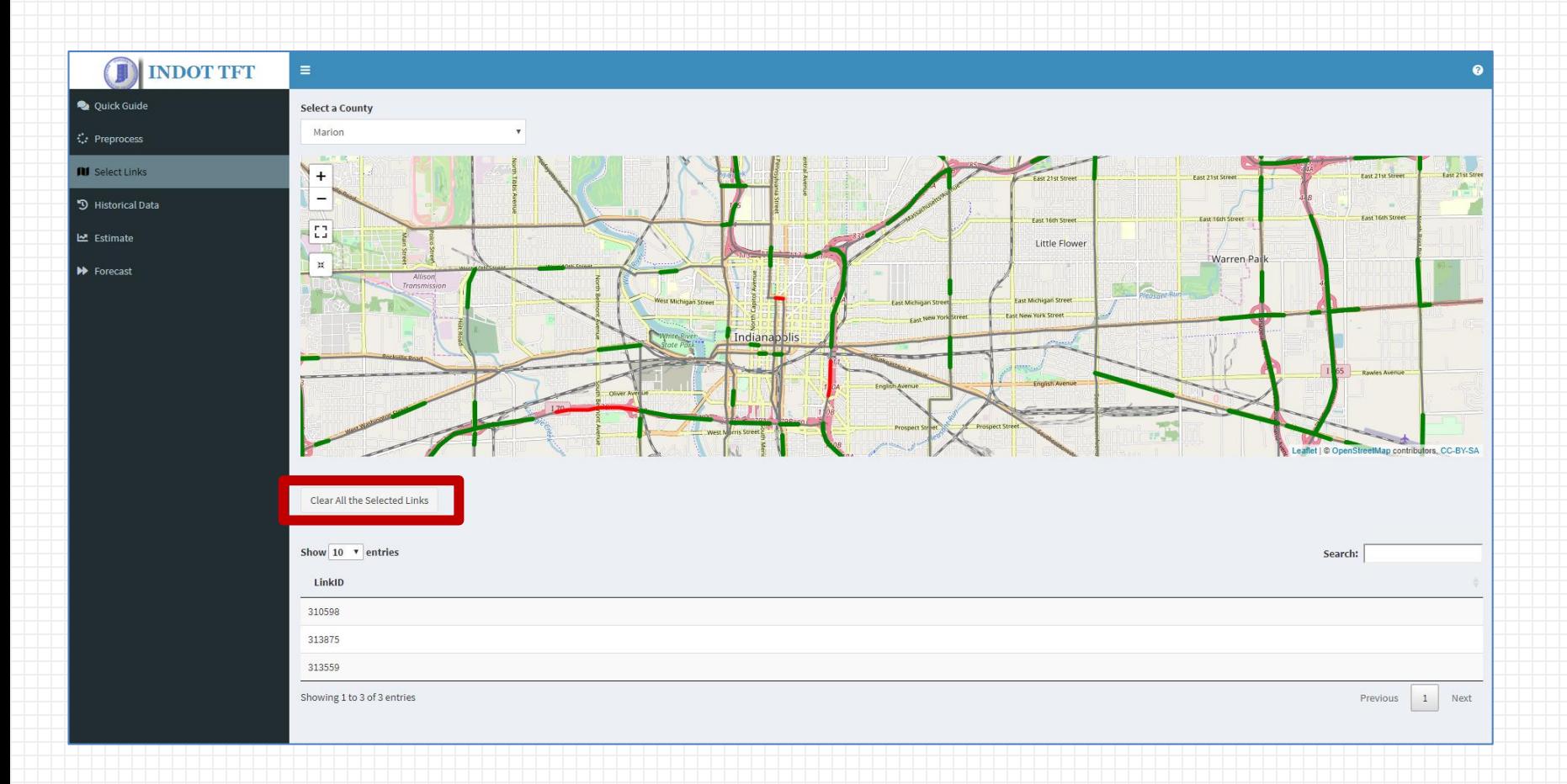

## **"Historical Data" Tab**

- All the selected link IDs can be seen in the dropdown menu
- User can select the desired link ID and then click "Generate Historical Data Report" to generate the table with historical information

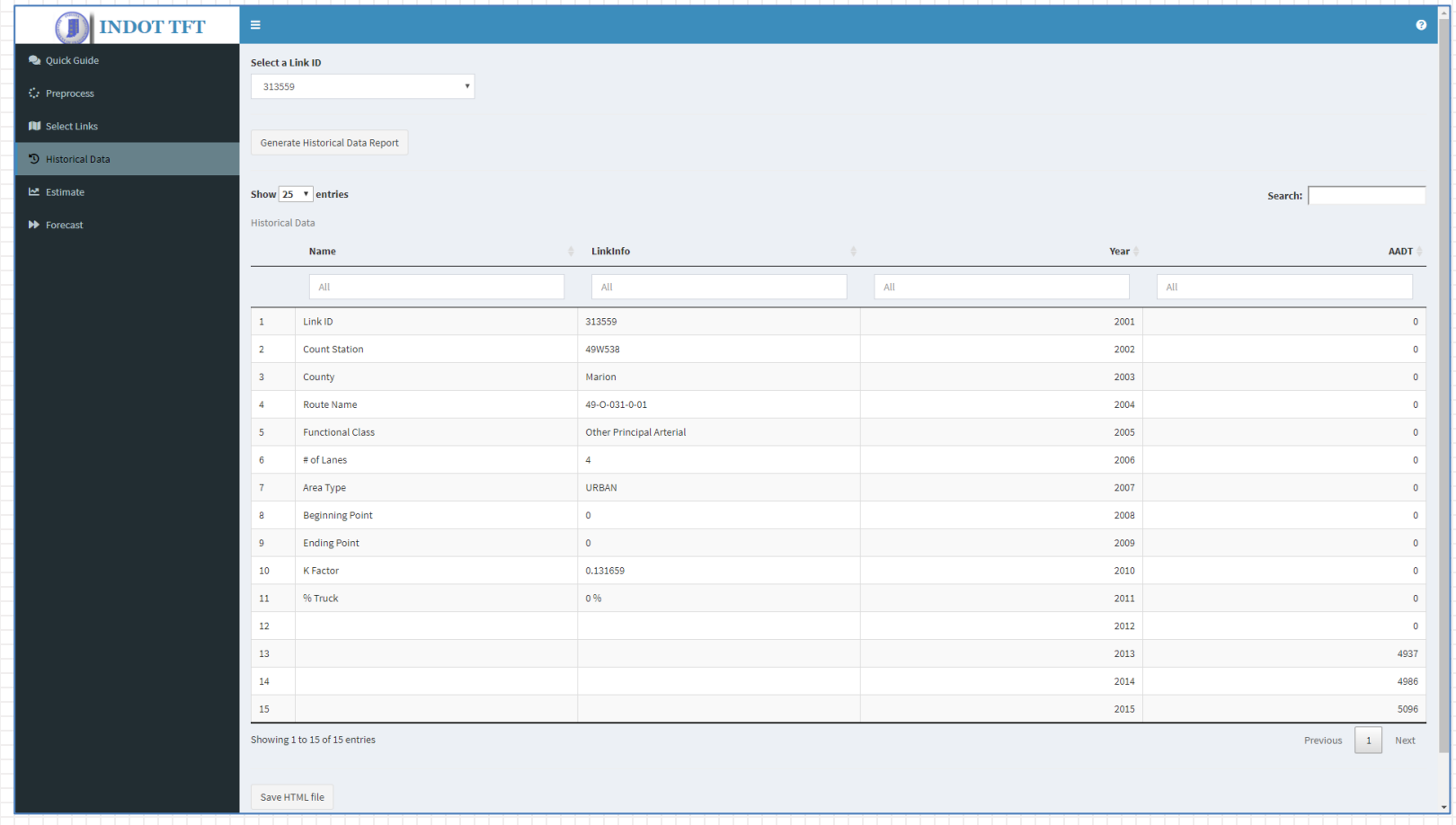

## **"Estimation" Tab**

- All the selected link IDs can be seen in the dropdown menu
- User can select the desired link ID and then click "Generate Estimate Report" to generate the estimate graph and table

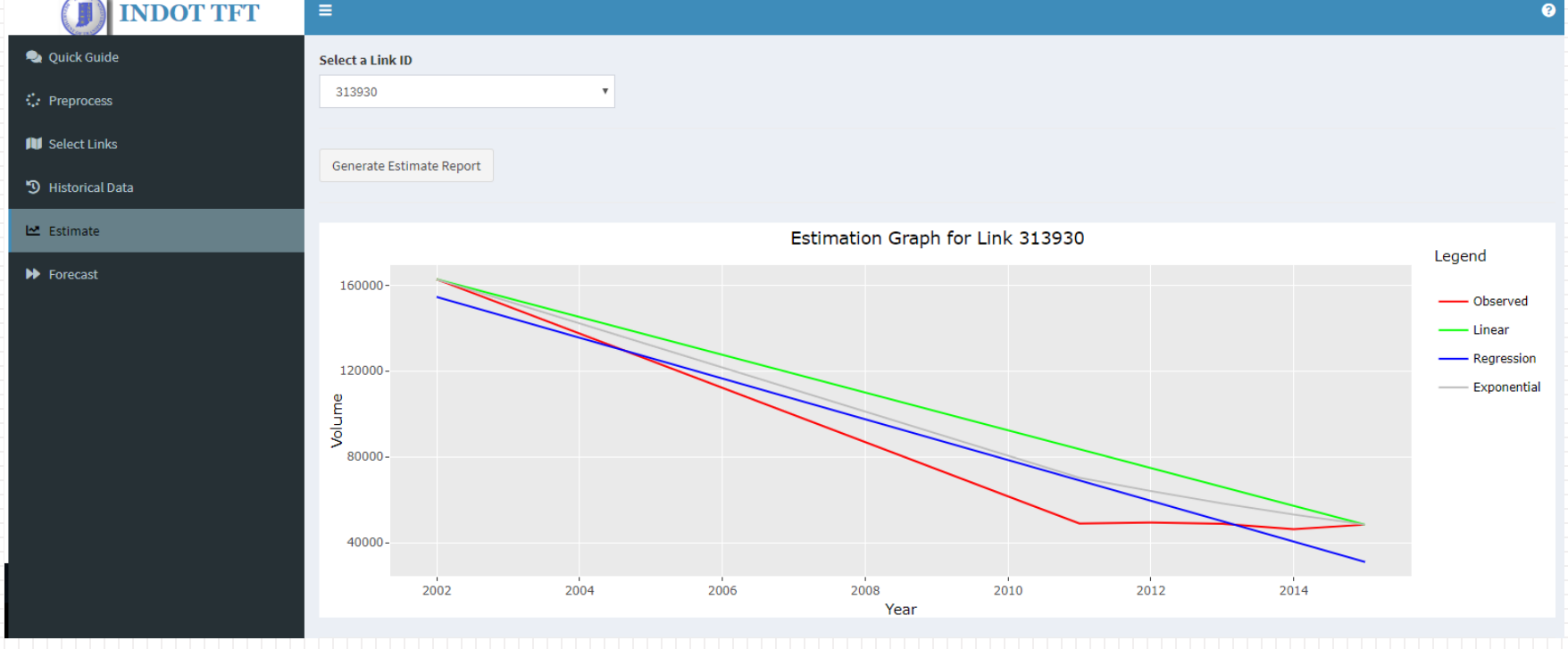

## **"Estimation" Tab**

- All the selected link IDs can be seen in the dropdown menu
- User can select the desired link ID and then click "Generate Estimate Report" to generate the estimate graph and table

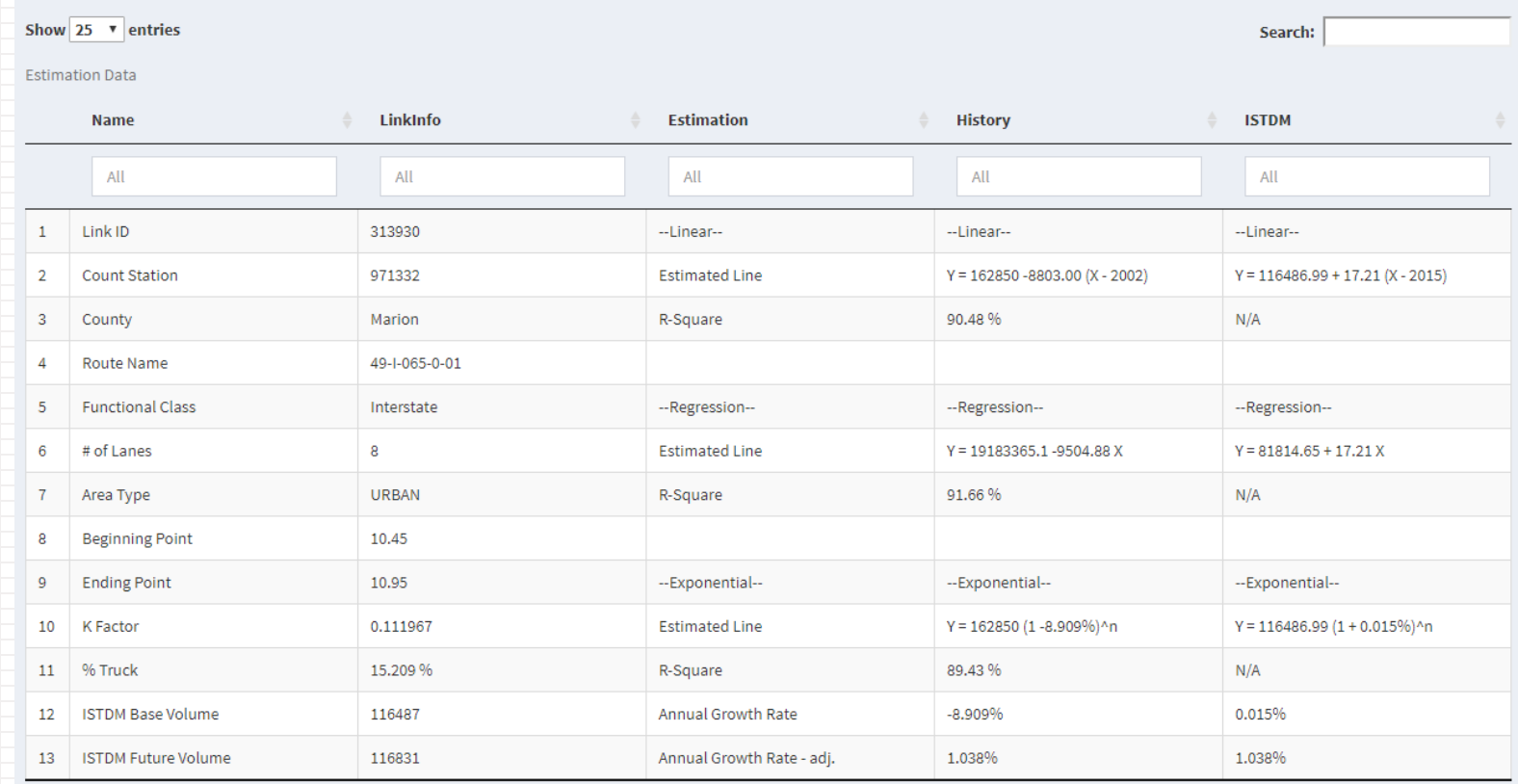

# **"Estimation" Tab (cont.)**

### **"Report and Graph" HTML Report**

- Download Estimation Graphs (By default will be saved under the browser's main download folder)
	- Static jpg, png, or pdf file

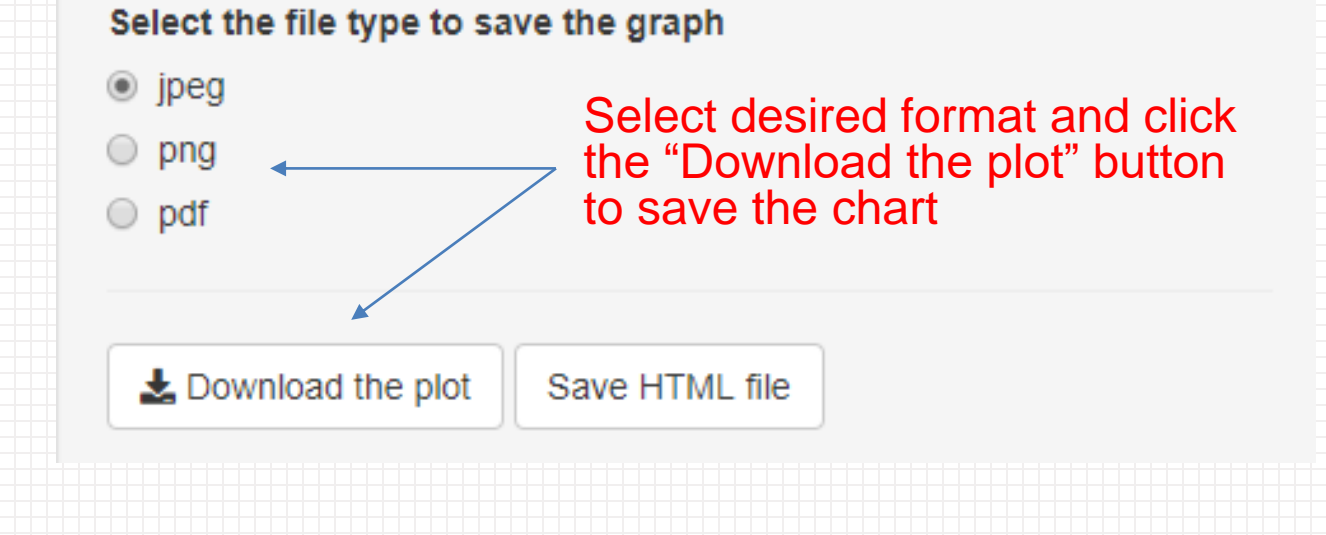

 $\hat{y}$  "Estimate Graphs – Link XXX.jpg"  $\rightarrow$  XXX is the link ID

# **"Estimation" Tab (cont.)**

#### **"Report and Graph" HTML Report**

• Save the entire HTML file to Dropbox

 $\ddot{p}$ 

• The saved HTML file has live charts and can be shared with others (they only need a web browser to open the file)

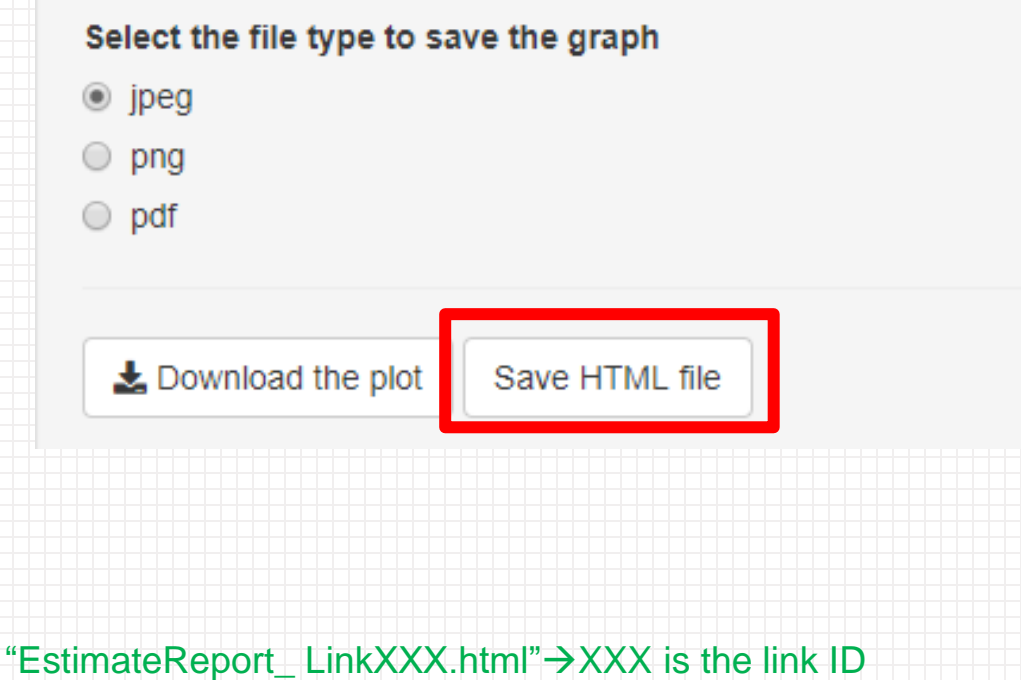

# **"Estimation" Tab (cont.)**

### **"Report and Graph" HTML Report**

• Saved HTML file inside Dropbox folder (still "live" plots)

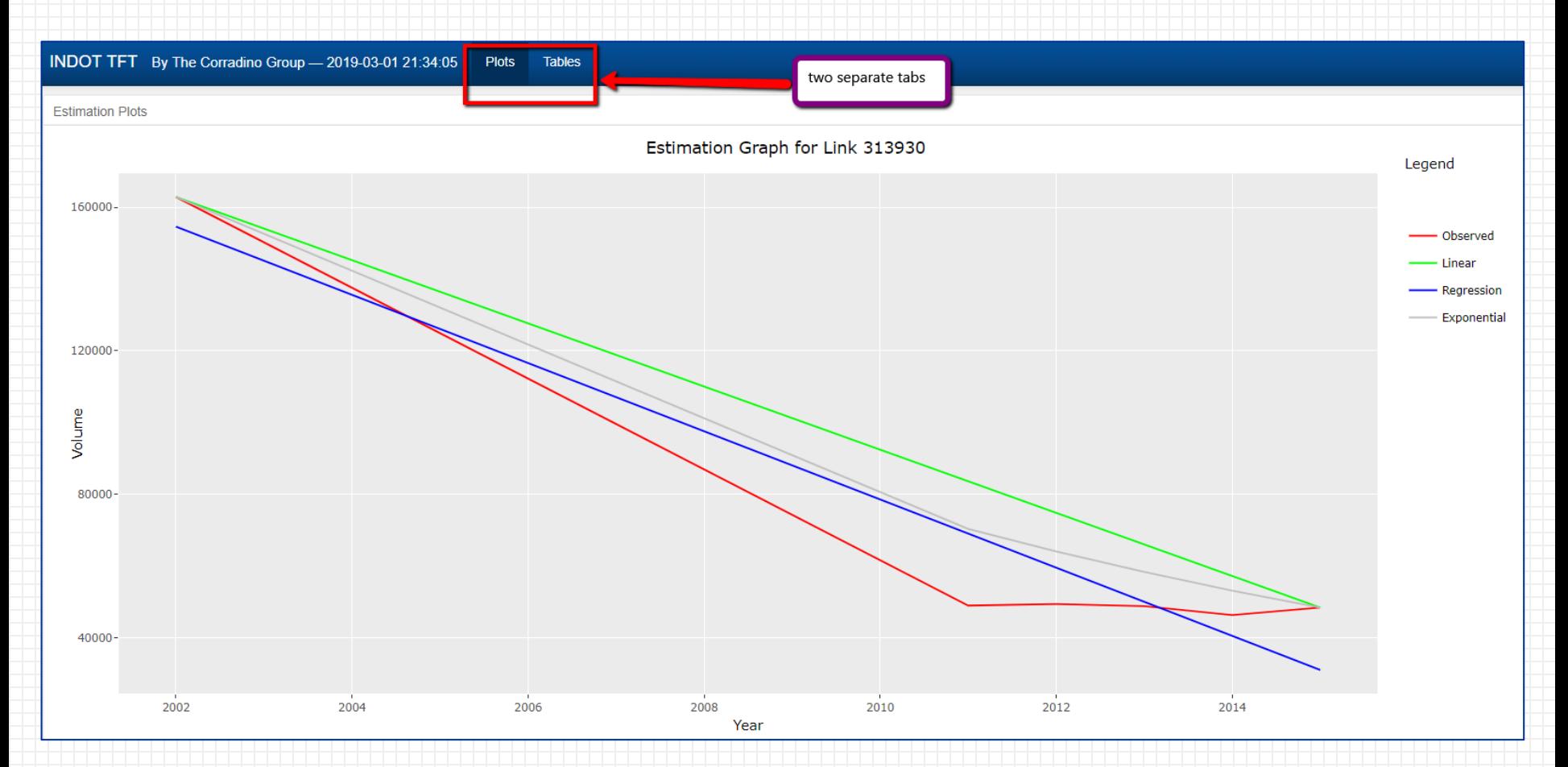

### **"Forecast" Tab**

- All the selected link IDs can be seen in the dropdown menu
- User can select the desired link ID and then click "Generate Forecast Report" to generate the forecast graph and table

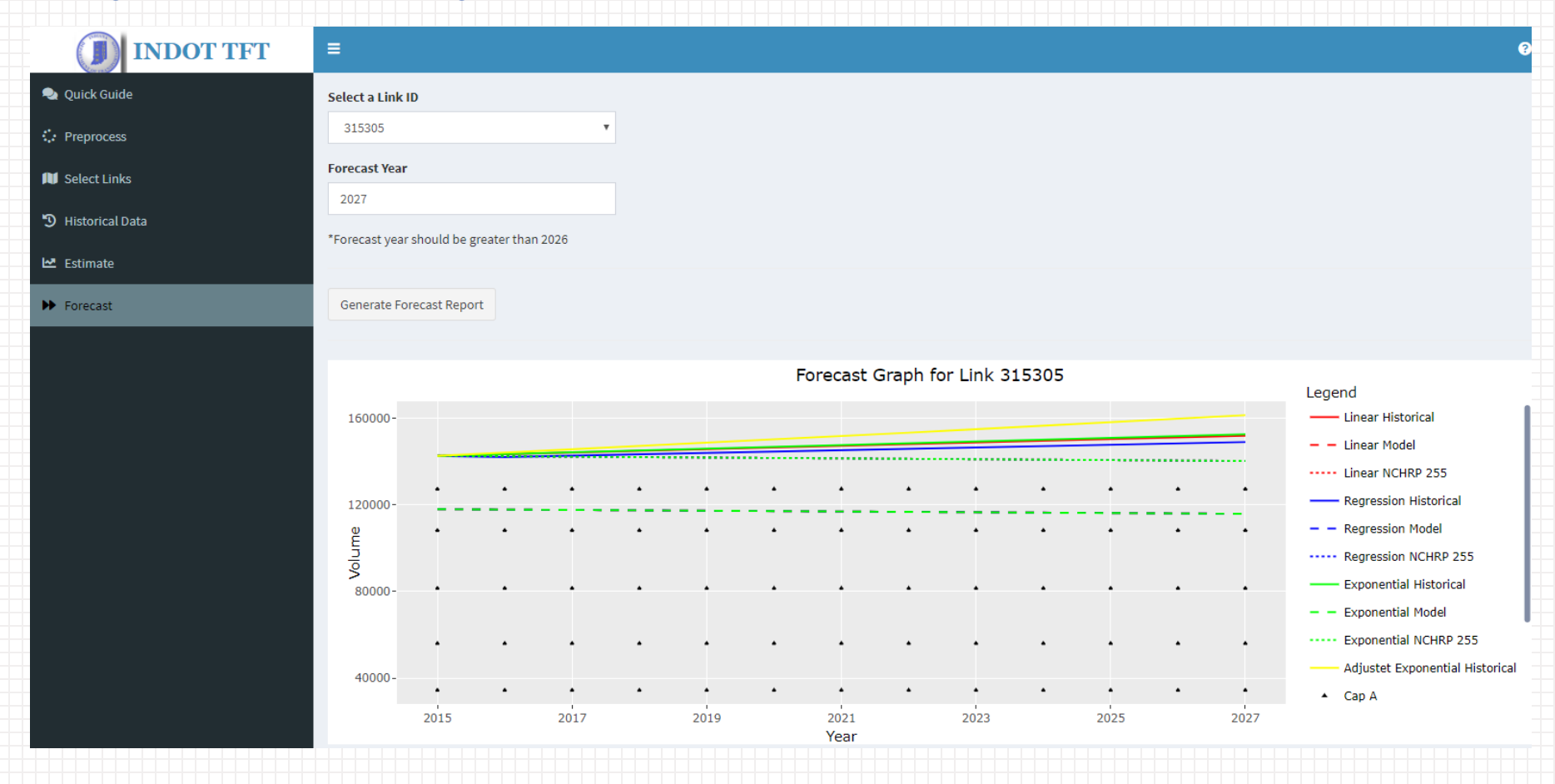

### **"Forecast" Tab**

- All the selected link IDs can be seen in the dropdown menu
- User can select the desired link ID and then click "Generate Forecast Report" to generate the forecast graph and table

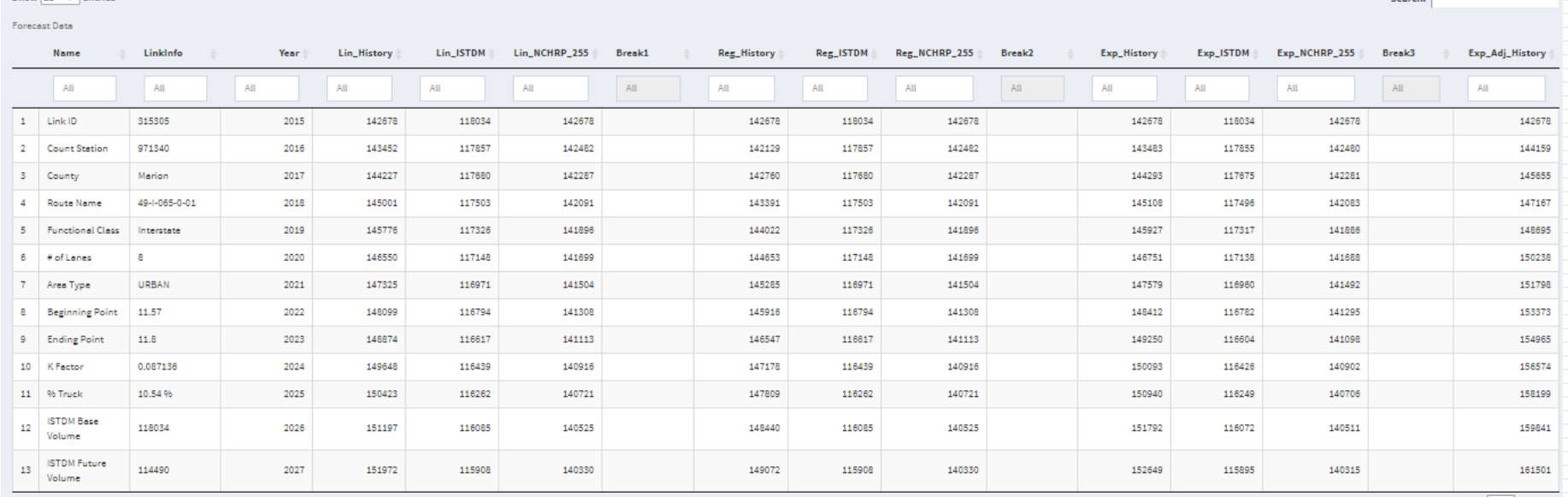

المستنف

Previous 1 Next

Showing 1 to 13 of 13 entries

Show  $25 - \nabla$  entries

Select the file type to save the graph

@ jpeg

@ png

O pdf

# **"Forecast" Tab (cont.)**

### **"Report and Graph" HTML Report**

- Download forecasting plot as .JPG, PNG, or PDF
- Save the entire HTML file (inside Dropbox folder)

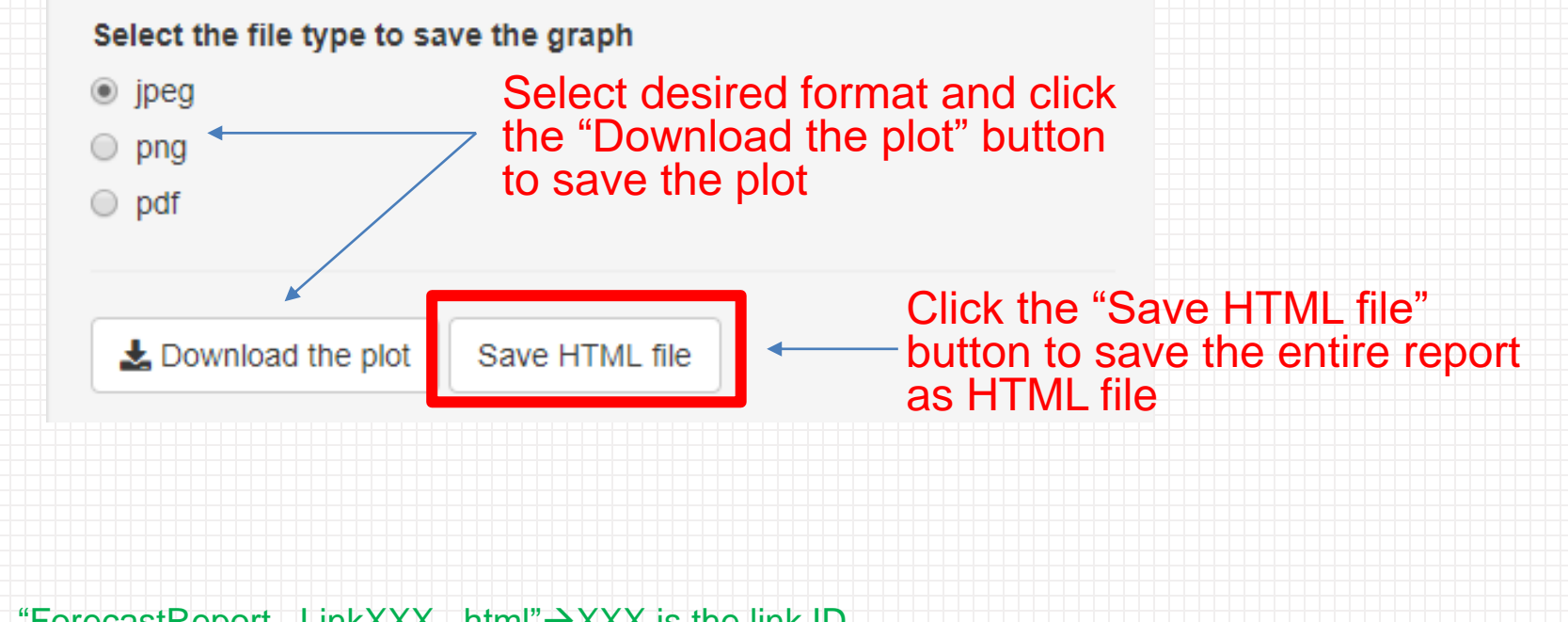

` $\hat{V}$  "ForecastReport\_LinkXXX\_.html"→XXX is the link ID

## **Acknowledgements**

- **Johnny Han (**jhan@corradino.com**) – Corradino Indianapolis.**
- **Roy Nunnally, Greg Katter, Korey Chu – Indiana DOT**

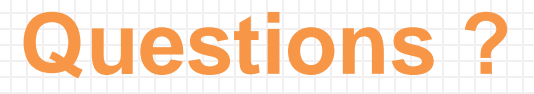